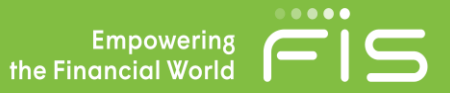

## Options in CustomText

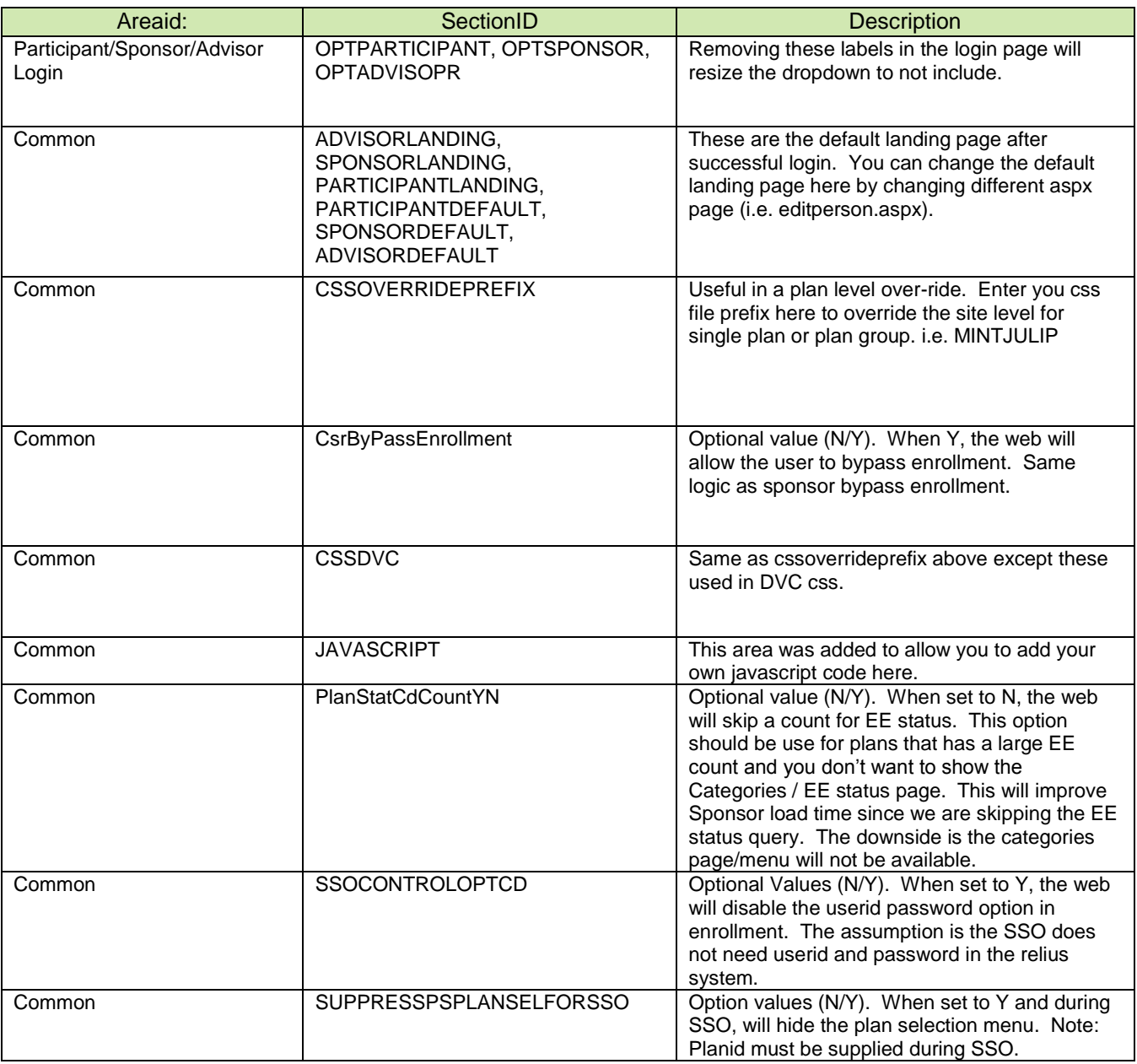

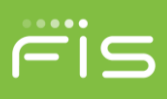

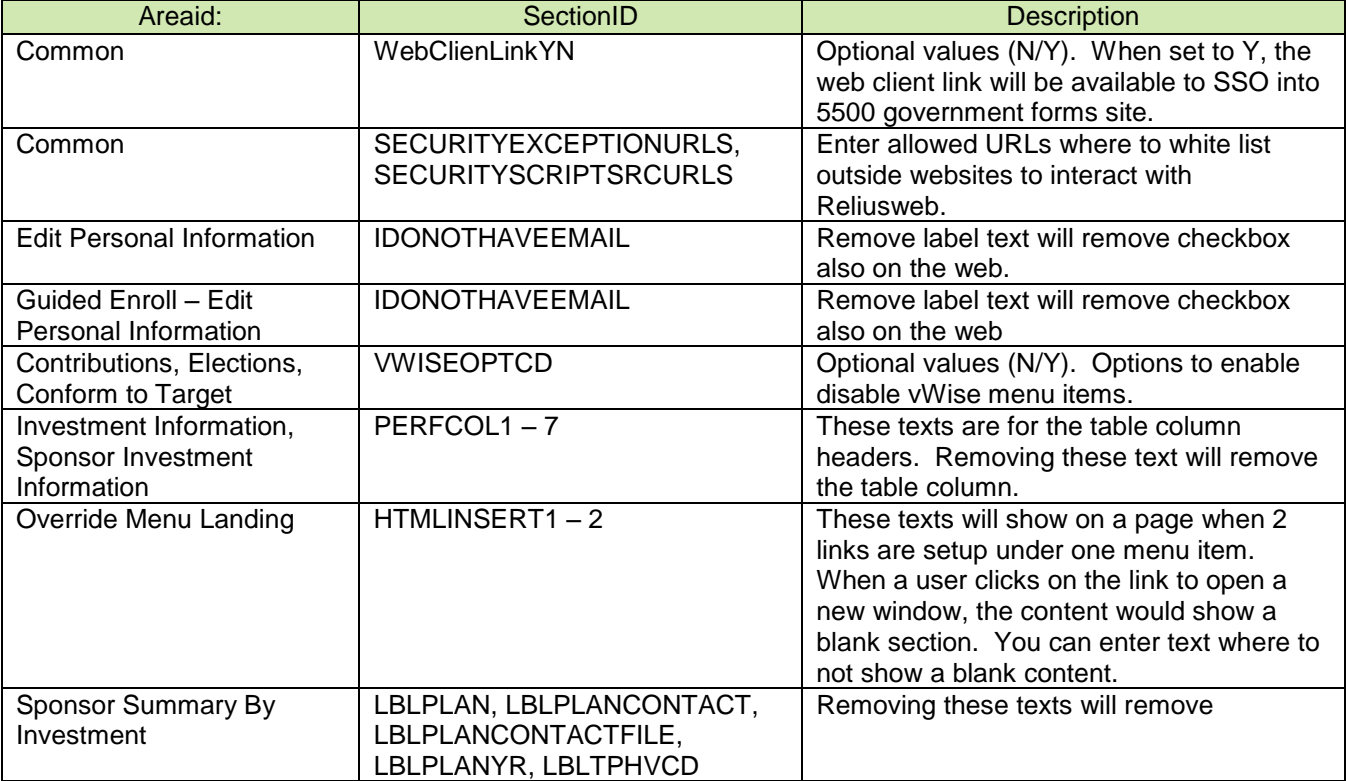

## **Email Confirmation Customization tips**

It is possible in Relius to customize the email notification that are sent out as part of the create web transaction process. Its highly recommend that you have a programmer do these changes for you. Here are the tips on accomplish this.

- 1. Go the the standard report writer reports directory (typical location: c:\program files (x86) \ Relius \ Admin \ Reports). There should be two files that you will be modifying. UVRUTRANHTML.XSL and UVRUTRANTEXT.XSL. There are two version of the file. The HTML version will send the email out in html format while the other file type will send the email in text format. You will want to modify both to account for both types of email.
- 2. Before you began, you should be familiar with the type of transaction you want to modify. The .xsl file was program with the transaction type coded in relius. You will want to match the Relius transaction code with the user translation.

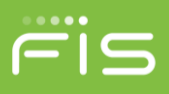

3. Go to Utilities \ VRU Web Administration \ Maintenance. Than go to Utilities \ VRU Web Activity Records. Search for the transaction you want to modify. In the example below it's the transfer transaction. Take note of the call date/time column.

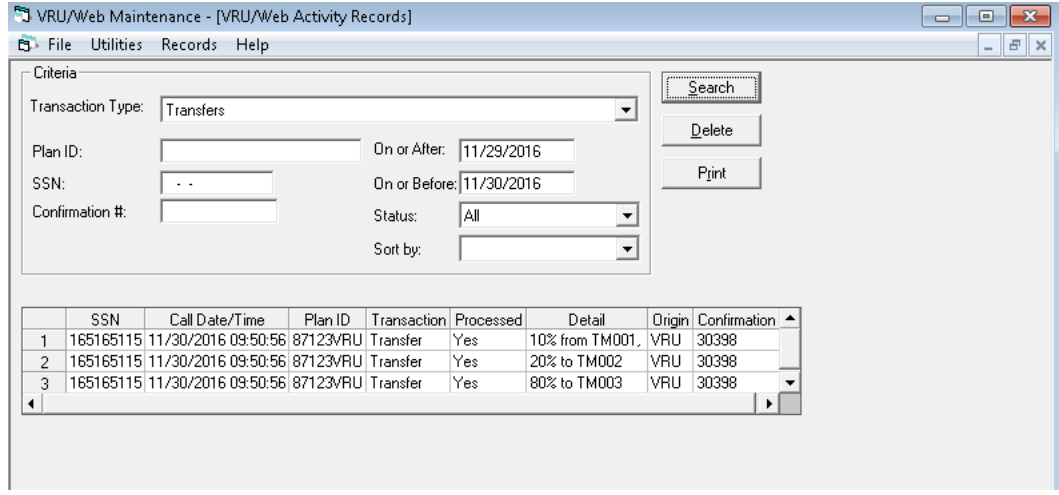

4. In DB Viewer, run the following script (or something) to find your record(s).

select calldatetime, transtypecd, transsubtypecd from voiceupdate where confirmid='30398'

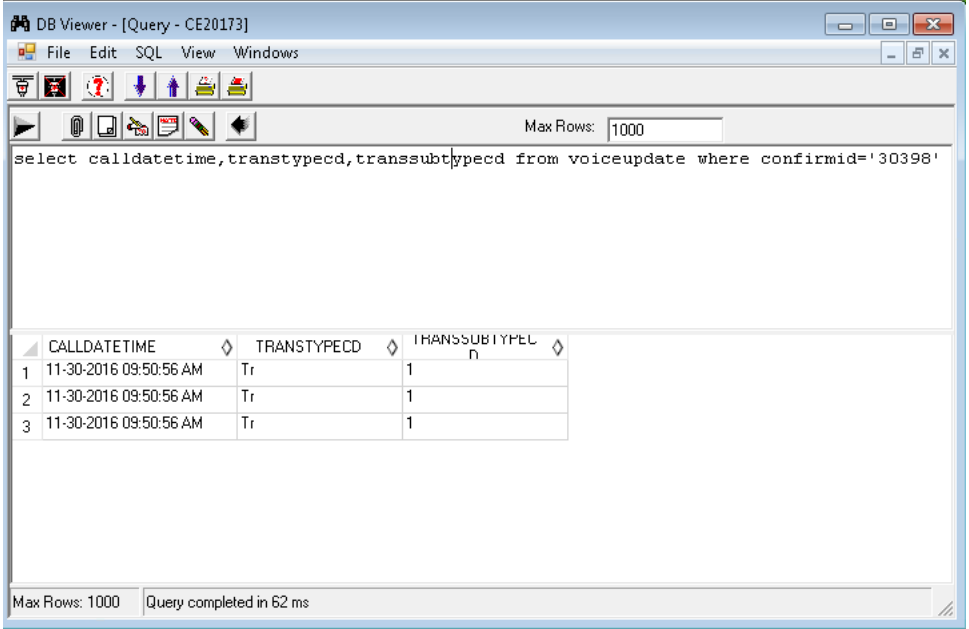

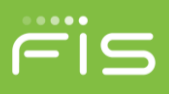

5. Now that you know the transtypecd you are ready to modify your uvrutranhtml and urutrantext.xsl. Open one of these files in notepad and do a search for the transaction type you want to modify. In this example, we are searching for TRANSTYPECD='Tr'.

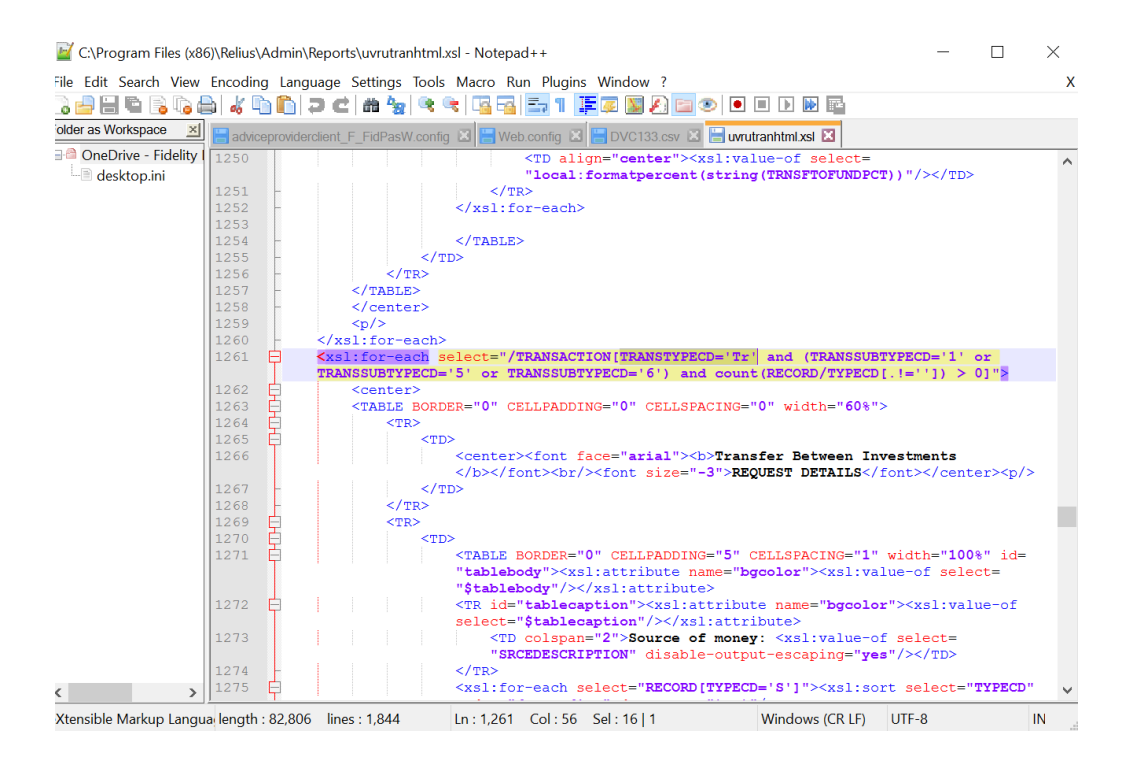

- 6. You should be able to modify your test you want to show in your email notification. You can change "Transfer Between Investments" to "My Customtext", etc. You can also remove items you do not like in the css.
- 7. For advance customization, you will want to consult a programmer. As example, you can add a logo to your email or change the CSS colors of your tables.
- 8. Once you have modified the files, you can place your files in the custom reports directory. This will ensure that any future update, these files will not be over-written. There is logic in the create web transactions program to look for the uvrutranhtml/text.xsl in the custom directory folder first.